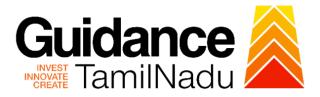

# TAMIL NADU SINGLE WINDOW PORTAL

# **APPLICANT MANUAL**

# Application for Minor Changes in the Allopathic Drug Manufacturing Loan Licence

# Food Safety and Drug Administration

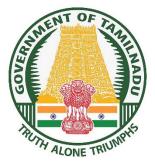

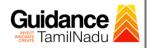

# **Table of Contents**

| 1. Home Page                                                       | 3  |
|--------------------------------------------------------------------|----|
| 2. Registration                                                    | 4  |
| 3. Mobile Number / Email ID – 2-Step Verification Process          | 6  |
| 4. Login                                                           | 9  |
| 5. Dashboard Overview                                              |    |
| 6. Combined Application Form (CAF)                                 | 11 |
| 7. Apply for Application for Minor Changes in the Allopathic Drugs |    |
| Manufacturing Loan Licence                                         | 14 |
| 8. Filling the Application Form                                    | 17 |
| 9. Payment Process                                                 | 21 |
| 10. Track Your Application                                         | 23 |
| 11. Query Clarification                                            | 25 |
| 12. Inspection Schedule                                            | 27 |
| 13. Application Processing                                         | 29 |

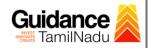

## 1. Home Page

- The journey of the new applicant starts with Tamil Nadu Single Window Portal (TNSWP) homepage that can be accessed through <u>https://tnswp.com</u> website wherein it gives various information's, useful links, and functionalities about TNSWP.
- Applicant can reach the helpdesk Toll free number 1800-258-3878 and Helpdesk Email.

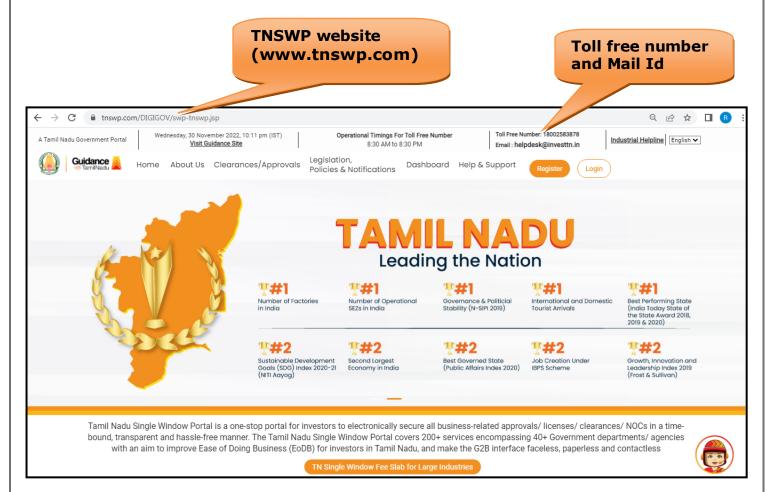

Figure 1. Single Window Portal Home Page

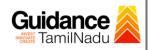

Register

TNSWP – Application for Minor Changes in the Allopathic Drug Manufacturing Loan Licence

## 2. Registration

To access the TNSWP and to apply for various clearances the applicant must complete the Registration process.

1) Click on 'Register' button on TNSWP.

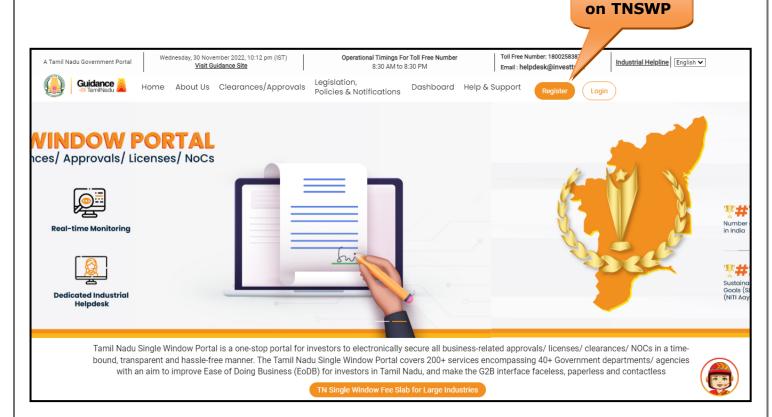

#### Figure 2. Register

- 2) New Investor Registration page will appear (Refer Figure 3 & 4)
- 3) Select the **'Investor'** option and continue with the Registration process.
- 4) Only for applying Government to Citizen (G2C) fire clearances, click on option 'G2C clearances of Tamil Nadu fire and rescue clearances under the category Individual/Small enterprise'.
- 5) The information icon (i) gives a brief description about the fields when the applicant hovers the cursor on these icons.

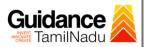

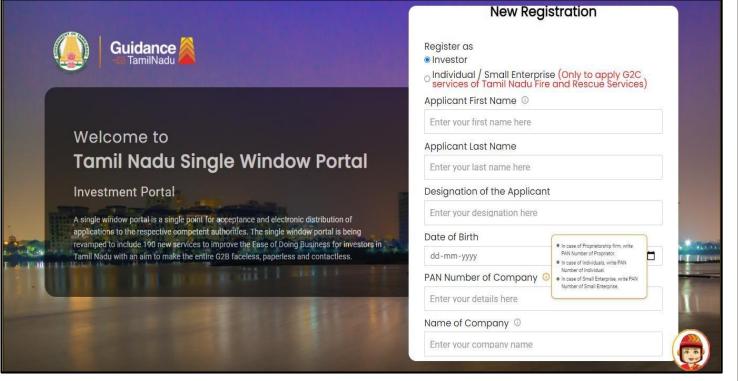

Figure 3. Registration Form

| (   | Guidance TamilNadu                                                                                                    | Mobile Number                    |                          |
|-----|----------------------------------------------------------------------------------------------------|----------------------------------|--------------------------|
|     |                                                                                                    | Email ID                         |                          |
|     |                                                                                                    | abcd@xyz.com                     |                          |
|     | Welcome to                                                                                                    | User Name                        |                          |
|     | Tamil Nadu Single Window Portal                                                                                                    | Enter your name                  |                          |
|     |                                                                                                    | Password                         | Confirm Password         |
|     | Investment Portal                                                                                                    | Enter your password 🔘            | Enter your password 💿    |
|     | A single window portal is a single point for acceptance and electronic distribution of<br>applications to the respective competent authorities. The single window portal is being | Captcha                          |                          |
|     | revamped to include 190 new services to improve the Ease of Doing Business for investors in Tamil Nadu with an aim to make the entire G2B faceless, paperless and contactless.    | Enter the captcha                | ø 5ab4k ∕                |
| . U |                                                                                                    | I accept the <u>Terms and Co</u> | nditions*                |
|     |                                                                                                    | Already have a                   | n account? <u>Log In</u> |

Figure 4. Registration Form Submission

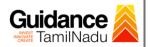

- 6) The Email ID would be the Username to login the TNSWP.
- 7) Future communications would be sent to the registered mobile number and Email ID of the applicant.
- 8) Create a strong password and enter the Captcha code as shown.
- 9) The applicant must read and accept the terms and conditions and click on **'Register'** button.
- 3. Mobile Number / Email ID 2-Step Verification Process
- '2-Step Verification Process' screen will appear when the applicant clicks on 'Register' button.

#### Mobile Number Verification

- 1) For verifying the mobile number, the verification code will be sent to the given mobile number.
- 2) Enter the verification code and click on the 'Verify' button.

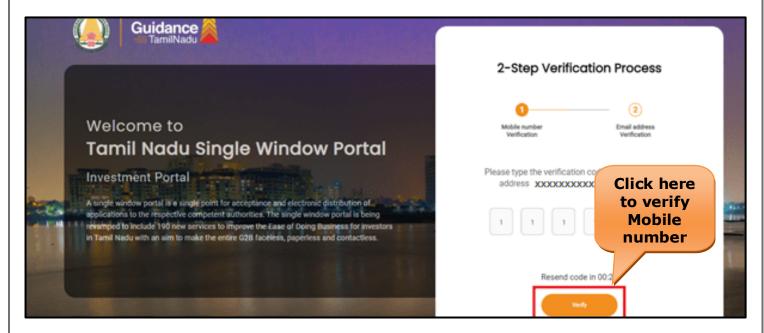

Figure 5. Mobile Number Verification

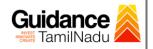

#### • Email ID Verification

- 1) For verifying the Email ID, the verification code will be sent to the given Email ID.
- 2) Enter the verification code and click on the 'Verify' button.

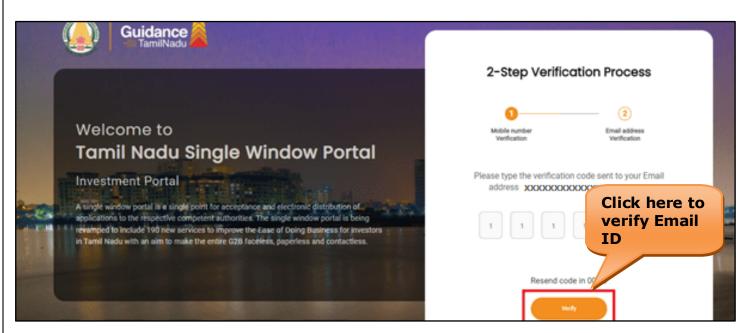

#### **Figure 6. Email ID Verification**

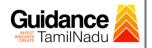

- After completion of 2-Step Verification process, registration confirmation message will pop-up stating as 'Your registration was successful' (Refer Figure 7).
- 4) Registration process is completed successfully.

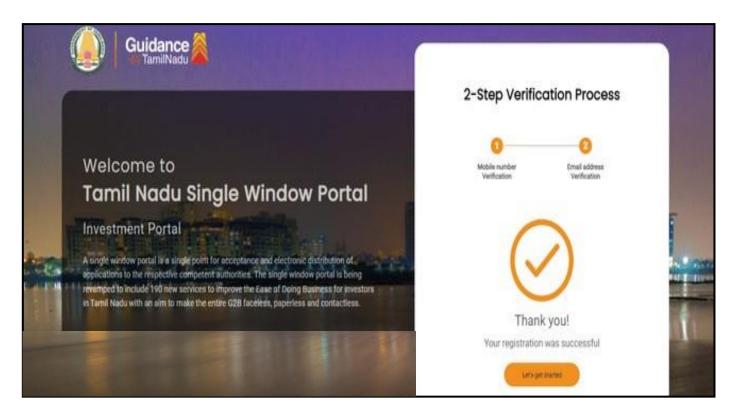

Figure 7. Registration Confirmation Pop-Up

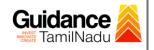

Login to

TNSWP – Application for Minor Changes in the Allopathic Drug Manufacturing Loan Licence

# 4. Login

- 1) The Applicant can login to TNSWP with the Username and Password created during the registration process.
- 2) Click on login button to enter TNSWP.

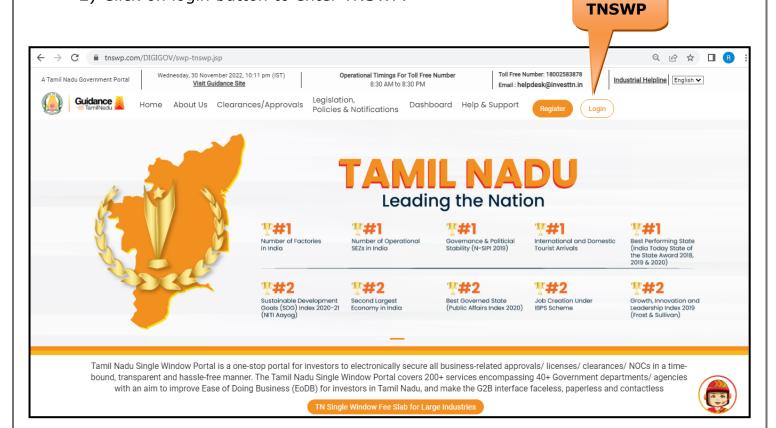

Figure 8. Login

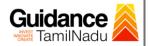

### 5. Dashboard Overview

- 1) When the applicant logs into TNSWP, the dashboard overview page will appear.
- 2) Dashboard overview is applicant-friendly interface for the applicant's easy navigation and to access various functionalities such as Menu bar, Status whether the application is Approved, Pending, Rejected and Data at-a glance on a unified point.

| A Tamil Nadu Government Portal   Thursday, | 1 December 2022, 10:42 am (IST) Visit Guidance Site Operational Timings For Toll Free Number - 8:30 AM to 8:30 PM To<br>Em                              | oll Free Number: 18002583878<br>nail : helpdesk@investtn.in |  |  |  |  |  |  |  |
|--------------------------------------------|----------------------------------------------------------------------------------------------------|-------------------------------------------------------------|--|--|--|--|--|--|--|
| Guidance 🎉                                 |                                                                                                    | 20 MS                                                       |  |  |  |  |  |  |  |
| Dashboard Overview                         | Combined Application Forms                                                                                                    |                                                             |  |  |  |  |  |  |  |
| Combined Application Form<br>(CAF)         | MURALIDHARAN, Interested in Starting a New Investment? Get Started                                                                                      | New project                                                 |  |  |  |  |  |  |  |
| List of Clearances                         | SHINEV         SAMPLE         PROJECT         WINDFLG           CAF ID : 108025         CAF ID : 103570         CAF ID : 103571         CAF ID : 103571 |                                                             |  |  |  |  |  |  |  |
| Know Your Clearances (KYC)                 |                                                                                                    | 21 11:58:15 AM Oct 8, 2021 3:25:03 PM >                     |  |  |  |  |  |  |  |
| Orack your application                     | Track your application Your Clearances Status Select Project/CAF ALMIGHTY                                                                               |                                                             |  |  |  |  |  |  |  |
| Transaction                                | Pre-Establishment Pre-Operation                                                                                                    | Post-Operation                                              |  |  |  |  |  |  |  |
| Digilocker                                 |                                                                                                    | ed Download consolidated list +                             |  |  |  |  |  |  |  |
| $\frac{d^{(2)}}{dt_{D}}$ Virtual Meeting   | Clearance Name Department Name Lying with Officer Last updated                                                                                          | Approved                                                    |  |  |  |  |  |  |  |

**Figure 9. Dashboard Overview** 

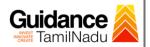

# 6. Combined Application Form (CAF) 1) Prior to applying for various clearances on TNSWP, the applicant has to create a project by filling in the combined application form (CAF). 2) Click on Combined Application Form (CAF) from the menu bar on the left. 3) The details which are commonly required for applying various clearances are stored in Central Repository through CAF. So, whenever the applicant applies for various clearances for a specific project, the details stored in CAF gets auto populated in the application form which minimizes the time spent on entering the same details while filling multiple applications. The Overview of the Combined Application Form (CAF) and the instructions to fill in the Combined Application Form (CAF) is mentioned in the below Figure. 5) Click on 'Continue' button to fill in the Combined Application Form. A Tamil Nadu Government Portal | Thursday, 1 December 2022, 10:46 am (IST) Visit Guidance Site | Operational Timings For Toll Free Number - 8:30 AM to 8:30 PM | Toll Free Number: 18002583878 Email : helpdesk@investtn.in (🔔) Guidance MS **Combined Application** Form (CAF) Dashboard Overview Your combined application form Combined Application Form Combined Application Form (CAF) ~

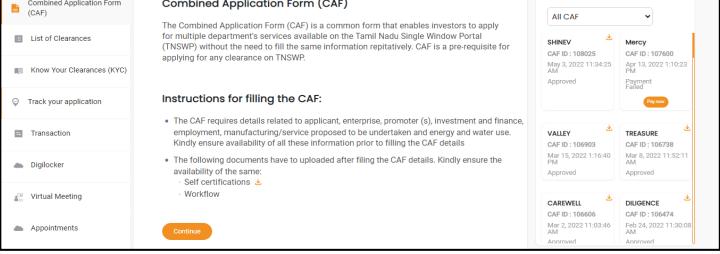

### Figure 10. Combined Application Form (CAF)

Page 11 of 30

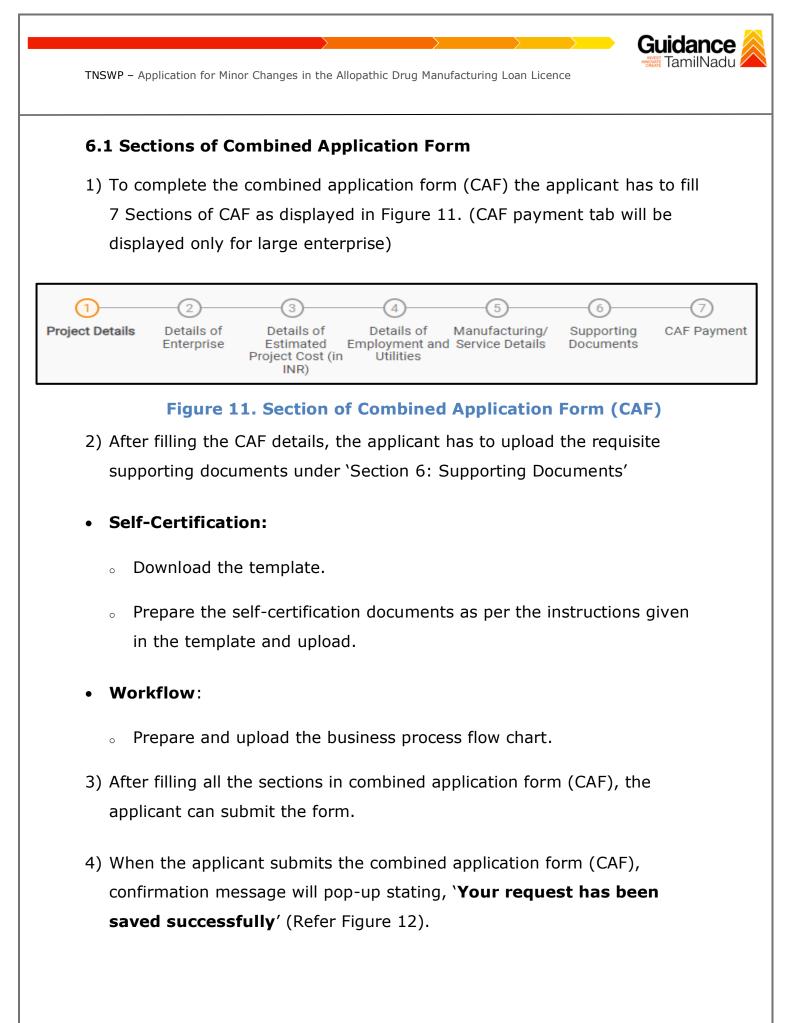

| TNSWP – Aļ                   | oplication for            | · Minor Chai            | nges in the                               | Allopathic Dr            | rug Manufad                | cturing Loan                           | Licence                                 | "CREATE                      | TamilNac |
|------------------------------|---------------------------|-------------------------|-------------------------------------------|--------------------------|----------------------------|----------------------------------------|-----------------------------------------|------------------------------|----------|
| Project Name<br>ABCD Project | Project Details<br>Inform | Your reque<br>Saved Suc | 3<br>Promoter<br>est has bee<br>cessfully | investment and<br>stails | 5<br>Employment<br>Details | 6<br>Manufacturing/<br>Service Details | 7<br>Energy and<br>Water<br>Requirement | 8<br>Supporting<br>Documents |          |
| Basic Details                |                           |                         |                                           |                          |                            |                                        |                                         |                              | e        |
| Type Of Enterprise           |                           |                         |                                           |                          |                            |                                        |                                         |                              |          |

#### Figure 12. Combined Application Form (CAF)- Confirmation Message

#### Note:

If the applicant belongs to a large industry, a single window fee would be applicable according to the investment in Plant & Machinery or Turnover amount. <u>Click here</u> to access the Single Window Fee Slab.

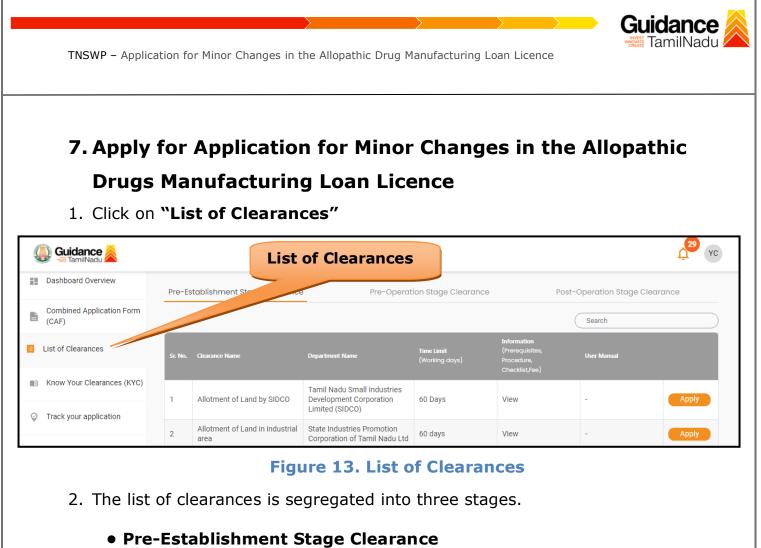

- Pre-Operation Stage Clearance
- Post-Operation Stage Clearance
- 3. Select 'Post-Operation Stage Clearance' and find the clearance

#### 'Application for Minor Changes in the Allopathic Drugs

Manufacturing Loan Licence' by using Search option as shown in the

figure given below.

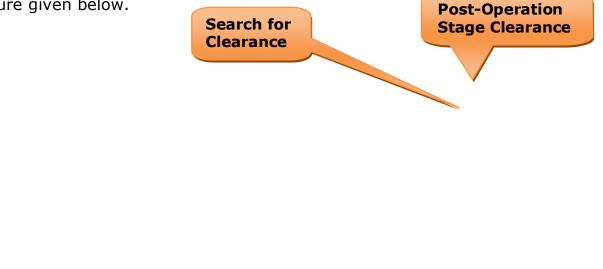

| TNSWP – Applica                    | ation for | <sup>-</sup> Minor Changes in the Allopa                                                                                          | athic Drug Manufa                      | acturing Loan                       | Licence                                                               |                      | <b>dance</b><br>amilNadu |
|------------------------------------|-----------|----------------------------------------------------------------------------------------------------|----------------------------------------|-------------------------------------|-----------------------------------------------------------------------|----------------------|--------------------------|
|                                    |           |                                                                                                    |                                        |                                     |                                                                       |                      | Ļ <sup>305</sup>         |
| Dashboard Overview                 | Pre-Es    | tablishment Stage Clearance                                                                                                    | Pre-Operation St                       | age Clearance                       | Post-                                                                 | -Operation Stage C   | learance                 |
| Combined Application Form<br>(CAF) |           |                                                                                                    |                                        |                                     | (                                                                     | Application for Mino | r Changes in the         |
| List of Clearances                 | Sr. No.   | Clearance Name                                                                                                    | Department Name                        | <b>Time Limit</b><br>(Working days) | <b>Information</b><br>(Prerequisites,<br>Procedure,<br>Checklist,Fee) | User Manual          |                          |
| Know Your Clearances (KYC)         |           | Application for Minor Changes in the                                                                                              |                                        |                                     |                                                                       |                      |                          |
| Track your application             | 19        | Allopathic Drug Manufacturing Loan<br>Licence i.e. Change in Name Style,<br>Change In<br>Building/Door/Flat/plot/Shed/Module.No., | Food Safety and Drug<br>Administration | 75 days                             | View                                                                  | View                 | Apply                    |
| Transaction                        |           | Change in Survey No., Change on Floor<br>No., Extention/Reduction of Premises,<br>Change in Pincode                               |                                        |                                     |                                                                       |                      |                          |
| Digilocker                         | Showing   | 1 to 1 of 1 rows 10 ▼ row                                                                                                    | rs per page                            |                                     |                                                                       |                      |                          |

**Figure 14. Search for Clearances** 

- Applicant can view information on workflow, checklist of supporting documents to be uploaded by the applicant and fee details. Click on 'view' to access the information (Refer Figure 15)
- 5. To apply for the clearance, click on 'Apply' to access the department application form (Refer Figure 15).
- 6. The Applicant can apply to obtain license for more than 1 establishment using a single login, but the applicant must create multiple Combined Application Form (CAF) for each of the establishment.

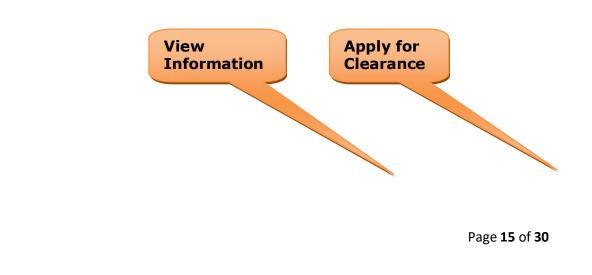

| Guidance 🎽                         |         |                                                                                                    |                                                |                              |                                                                |                          | <mark>305</mark> үс |
|------------------------------------|---------|----------------------------------------------------------------------------------------------------|------------------------------------------------|------------------------------|----------------------------------------------------------------|--------------------------|---------------------|
| Dashboard Overview                 | Pre-E   | stablishment Stage Clearance                                                                                                    | Pre-Operation Sta                              | age Clearance                | Post-Op                                                        | peration Stage Clea      | rance               |
| Combined Application Form<br>(CAF) |         |                                                                                                    |                                                |                              |                                                                | Application for Minor Ch | anges in the        |
| E List of Clearances               | Sr. No. | Clearance Name                                                                                                    | Department Name                                | Time Limit<br>(Working days) | Information<br>(Prerequisites,<br>Procedure,<br>Checklist,Fee) | User Manual              |                     |
| Know Your Clearances (KYC)         |         | Application for Minor Changes in the                                                                                            |                                                |                              |                                                                |                          | _                   |
| Orack your application             | 19      | Allopathic Drug Manufacturing Loan<br>Licence i.e. Change in Name Style,<br>Change In<br>Building/Door/Flat/plot/Shed/Module.No | Food Safety and Drug<br>Administration 75 days | 75 days                      | View                                                           | View                     | Apply               |
| Transaction                        |         | Change in Survey No., Change on Floor<br>No., Extention/Reduction of Premises,<br>Change in Pincode                             |                                                |                              |                                                                |                          |                     |
| Ligilocker                         | Showin  | g1 to 1 of 1 rows 10 ▼ row                                                                                                    | s per page                                     |                              |                                                                |                          |                     |

Figure 15. Apply for Clearances

### **Project and Licence Details**

1) Enter the Existing Licence Number

Guidance TamilNadu

| TNSWP – Application for Minor Changes in the Allopathic Drug Manufacturing Loan Licence                                                                                                    | Guidance                    |
|----------------------------------------------------------------------------------------------------|-----------------------------|
| (1)<br>Application Form                                                                                                    |                             |
| Project And Licence Details                                                                                                    | Θ                           |
| Existing License Number * Existing License Number                                                                                                    |                             |
| Get Details                                                                                                    |                             |
| Figure 16. Licence Details                                                                                                    |                             |
| <ul> <li>8. Filling the Application Form</li> <li>1. Applicant needs to fill all the details under the following 2 sector complete the application.</li> <li>A. Applicant Form</li> <li>B. Document Checklist</li> </ul> | tions to                    |
| 12                                                                                                    |                             |
| Application Form Docum<br>Check                                                                                                    |                             |
| Figure 17. Two Sections of Application From                                                                                                    | n                           |
| <ul> <li>B. Document Checklist</li> <li>1) The following supporting documents need to be uploaded by t applicant as per the notes given.</li> </ul>                                                                      | :he                         |
|                                                                                                    | Page <b>17</b> of <b>30</b> |

| TNSWP | - Application for Minor Changes in the Allopathic Drug Manufacturing L                                                                                           | oan Licence                         |
|-------|----------------------------------------------------------------------------------------------------|-------------------------------------|
| -     | aximum 10 MB Allowed (Only .DOC, .PDF, .XLS,<br>NG, .PPTX, .DOCX, .XLSX, .ZIP, .KML are allowe                                                                   |                                     |
|       | case of multiple documents, please upload in z                                                                                                    |                                     |
|       | mum 10 MB Allowed (Only .DOC, .PDF, .XLS, .BMP, .GIF, .JPEG, .PNG, .PPTX, .DOCX, .XLS)<br>se of multiple documents, please upload in zip format<br>Document Name | Attach Document                     |
| 1     | Covering Letter stating the intent of the application.                                                                                                    | PDF<br>a sample.pdf                 |
| 2     | ✓ Authorization of the signatory of the application form (Board Resolution / Authorisation Letter)<br>*                                                          | PDF<br>sample.pdf                   |
| 3     | Drug manufacturing licences Copy, if any                                                                                                    | Drag & Drop Browse Files DigiLocker |

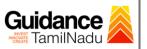

| 4  | Previously issued Form 29 Copy, if any                                                                                                    | Drag & Drop (Browse Files) (DigiLocke |
|----|----------------------------------------------------------------------------------------------------|---------------------------------------|
|    | Document relating to constitution of concerned firm/ Company/<br>LLP and others.                                                                                                    |                                       |
| 5  | <b>Proprietorship:</b> Declaration Form<br><b>Partnership Firm:</b> Partnership Deed<br><b>Limited Liability Partnership:</b> LLP deed, Registration Certificate of ROC<br><b>Pvt. Ltd. / Ltd:</b> Memorandum and articles of association, Registration<br>Certificate of ROC, Copy of Board resolution<br><b>Trust:</b> Trust deed<br><b>Society:</b> Registration Certificate, By Laws, Copy of Resolution passed | ppF<br>sample.pdf                     |
|    | Hindu Undivided Family: HUF deed                                                                                                    |                                       |
| 6  | ✓ Bio-data (with photograph) of the Applicant (s). To be enclosed for each applicant separately, in case there are multiple applicants.                                                                                                    | PDF<br>ample.pdf                      |
| 7  | ✓ Address / ID Proof of the Applicant (s) e.g. Passport, Driving<br>License, Election Commission ID Card, Aadhaar Card/e-Aadhaar<br>letter downloaded from UIDAI website, Income Tax PAN Card To be<br>enclosed for each applicant in case there are multiple applicants.<br>*                                                                                                    | PDF<br>sample.pdf                     |
| 8  | ✓ Bio-data (with photograph) of the Technical Staff (s)<br>*                                                                                                    | PDF<br>sample.pdf                     |
| 9  | ✓ Educational qualification certificate(s) of the Technical Staff (s)<br>(Starting from Minimum Educational Qualification as specified in the<br>Drugs Rules, 1945)<br>*                                                                                                    | PDF<br>sample.pdf                     |
| 10 | Experience Certificate of the Technical Staff (s)<br>*                                                                                                    | PDF<br>sample.pdf                     |

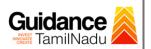

✓ Digitally Signed Self-Certification by each Technical Staff stating 11 that He / She is a full time employee of the Firm under consideration. Ô sample.pdf ✓ Address / ID Proof of the Technical Staff (s) e.g. Passport, Driving License, Election Commission ID Card, Aadhaar Card/e-Aadhaar 12 letter downloaded from UIDAI website, Income Tax PAN Card To be enclosed for each applicant in case there are multiple applicants. sample.pdf ñ ✓ Ownership document of the premises 13 (Registered Sale Deed / Registered General Power of Attorney / sample.pdf Î Conveyance Deed / Latest Property Tax Receipt) (Browse Files) (DigiLocker Drag & Drop Rental agreement of the premises, if applicable 14 Plan of the premises 15 sample.pdf ñ ✓ Wholesale Licence Copy 16 sample.pdf Î Principal Manufacturer Details: 17 Copies of the licences held by the Principal man **Click on** their product endorsements similar to the propo sample.pdf Ô the applicant firm. 'Submit' Any other relevant details or documents to establish the Drag & Drop (Browse Files) (DigiLocker 18 correctness of the details or documents or claims made with rega to the above items Next Save As Draft Reset

TNSWP - Application for Minor Changes in the Allopathic Drug Manufacturing Loan Licence

Figure 18. Checklist

Page 20 of 30

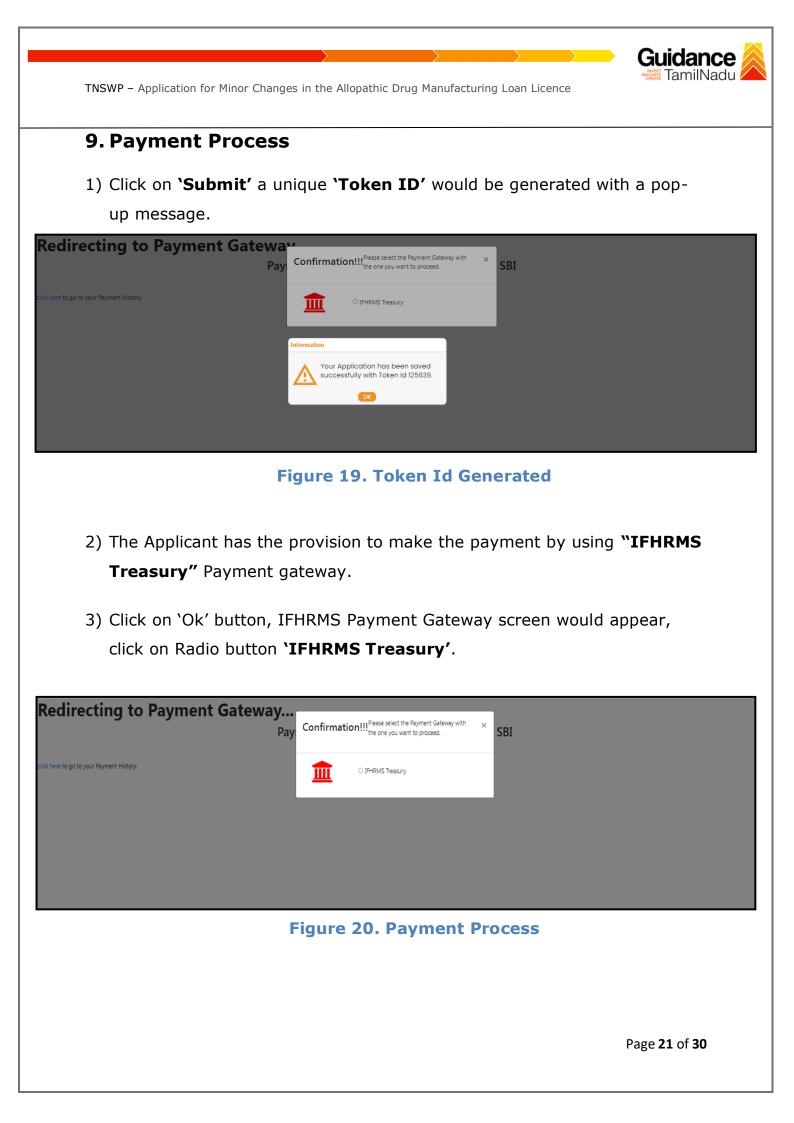

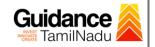

- 4) Then the payment **'Reference number'** would be generated, refer the instruction note as shown in the below figure.
- 5) Click on 'Ok' button, follow the payment process and make the payment.

| S DigiGO                        | U TNSWP - Google Chrome                                                                                                    | X |                   |
|---------------------------------|----------------------------------------------------------------------------------------------------|---|-------------------|
| $\leftrightarrow \rightarrow 0$ | Not secure   52.66.12.83/DIGIGOV/IFHRMSPaymentGatewayServlet?merchantName=IFHRMS                                                                                                    | Q | 624=1 Q 🖻 🖈 🔲 🖪 : |
| Redire                          | 52.66.12.83 says<br>Your payment is Initiated successfully. Your Payment Reference Number<br>is 100011155, please note it down for the further reference. Note that,<br>once payment is Initiated, you will not be allowed to make payment<br>again till initiated transaction is reconciled. |   |                   |
|                                 |                                                                                                    |   |                   |

Figure 21. Payment Reference Number

6) After the applicant has completed the payment process, the application is submitted successfully to the Department for further processing. The applicant can view the status of the application under **Track your** 

application  $\rightarrow$  Select the CAF from the Dropdown  $\rightarrow$  All details

| Dashboard Overview                 | Track your Application Select Project/CAF 24ManuBocw   Overview All Details                                                                                                    |                        |
|------------------------------------|----------------------------------------------------------------------------------------------------|------------------------|
| Combined Application Form<br>(CAF) | Files   Status Changed to                                                                                                    |                        |
| List of Clearances                 | Application ID Application Ref No. Applied on <b>`Under Process'</b> On time/ Delayed Appl                                                                                                    | y filters<br>t filters |
| Know Your Clearances (KYC)         |                                                                                                    |                        |
| Track your application             | Sr Application Application Ref<br>No Id No (from dept.) Applied on Clearance Name Last Updated Date S Officer Days Delayed Ar                                                                                                    | ction                  |
| - Transaction                      | Application for Minor Changes in the<br>Allopathic Drug Manufacturing Loan<br>Licence I.e. Change in Name Style, Jul 10, 2023 Under Head<br>1 104462 - Jul 10, 2023 Change in Name Style, Jul 10, 2023 Under Head<br>Change in Name Style, Jul 10, 2023 Under Head<br>Style Change in Name Style, Jul 10, 2023 Under Head<br>Change in Name Style, Jul 10, 2023 Under Head<br>Change in Name Style, Jul 10, 2023 Under Head<br>Tapal days On time | Act                    |
| Digilocker                         | 1 125639 - 5:35:52 PM Building Door/Flat/plot/Shed/Module.No., 5:40:01 PM Process Quarters days On time<br>Change in Survey No., Change on Floor<br>No., Extention/Reduction of Premises,<br>Change in Pincode                                                                                                    |                        |
|                                    | Figure 22. Application under process                                                                                                    |                        |

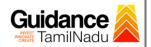

### **10. Track Your Application**

- 1) After submitting the application, unique 'token ID' would be generated. Using the 'Token ID' the Applicant can track the status of clearances by clicking on 'Track your application' option.'
- 2) Applicant to choose the name of the project created during CAF from the dropdown 'Select project / CAF' displayed at the top of the page.

#### Track your application – Overview option

By clicking on 'Overview' tab, Applicant can view the count of various clearance statuses as follows.

- **Total Pending Clearances**
- **Total Approved Clearances**

| • Tot                              | tal Rejected Clearances                                                                                                    | Overview of application                                                                            |
|------------------------------------|----------------------------------------------------------------------------------------------------|----------------------------------------------------------------------------------------------------|
| Guidance 🎉                         |                                                                                                    | С <mark>зол</mark> . Ac                                                                            |
| Dashboard Overview                 | Track your Application Select Project/CAF 24ManuBocw *                                                                                                    | Overview All Details                                                                               |
| Combined Application Form<br>(CAF) | Filters  Track Your Application                                                                                                    |                                                                                                    |
| List of Clearances                 | Application ID Last Updated                                                                                                    |                                                                                                    |
| Know Your Clearances (KYC)         |                                                                                                    |                                                                                                    |
| ♀ Track your application           | Sr Application Application Ref Applied on Clearance Name Last Upda<br>No Id No (from dept.)                                                                                                    | ted <sub>Status</sub> Lying with Pending On time/ <sub>Action</sub><br>Officer Days Delayed Action |
| Transaction                        | Application for Minor Changes in the<br>Allopathic Drug Manufacturing Loan<br>Licence ie. Change in Name Style,<br>104462 - Jul 10, 202<br>125639 - 5:35:52 PM Building/Door/Flat/plot/Shed/Module.No., 5:40:01 PM | Process Quarters down Un time Act                                                                  |
| Digilocker                         | Change in Survey No., Change on Floor<br>No., Extention/Reduction of Premises,<br>Change in Pincode                                                                                                    | riocess Tapal uays                                                                                 |

#### Figure 23. Track your Application

**Overview of** 

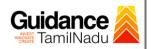

#### • Track your application – 'All details' option

By clicking on **'All details'** tab, Applicant can view the following statuses of the list of clearances applied for the specified project.

- Applied on
- Last updated date
- Status of the application
- Lying with officer
- Pending days
- On time / Delayed Action

All Details Options

| 🚇 Guidance 🙈                       |                                                                                                    |
|------------------------------------|----------------------------------------------------------------------------------------------------|
| Dashboard Overview                 | Track your Application Select Project/CAF 24ManuBocw     Overview All Details                                                                                                    |
| Combined Application Form<br>(CAF) | Filters 🗸                                                                                                    |
| List of Clearances                 | Application ID     Application Ref No.     Applied on     Clearance Name     Last Updated Date     Status     On time/ Delayed     Apply filters       125639     Search     mm/dd/yyyy     Search     mm/dd/yyyy     Search     Reset filters                                                                                  |
| Know Your Clearances (KYC)         |                                                                                                    |
| Track your application             | Sr         Application         Applied on         Clearance Name         Last Updated         Lying with         Pending         On time/           No         Id         No (from dept.)         Applied on         Clearance Name         Date         Officer         Days         Delayed                                   |
| Transaction                        | Application for Minor Changes in the<br>Allopathic Drug Manufacturing Loan<br>Licence ie. Change in Name Style, Jul 10, 2023 Under Head<br>1 104462 - Jul 10, 2023 Change in Name Style, Jul 10, 2023 Under Head<br>1 105639 - 5:35:52 PM Building/Door/Flat/plot/Shed/Module.No., 5:40:01 PM Process Guarters days On time Act |
| Digilocker                         | 1 125639 - 5:35:52 PM Building/Door/Flat/plot/Shed/Module.No., 5:40:01 PM Process Quarters days On time Act<br>Change in Survey No., Change on Floor<br>No., Extention/Reduction of Premises,<br>Change in Pincode                                                                                                    |

#### Figure 24. 'All details' tab

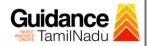

### **11.** Query Clarification

- After submitting the application to the Drugs department, the State Licensing Authority officer reviews the application and if there are any clarifications required, the State Licensing Authority officer would raise a query to the applicant.
- 2) Applicant would receive an alert message through Registered SMS/Email.
- 3) Applicant could go to 'Track your application' option and view the query under action items under the 'All Details' Tab.
- Applicant could view the status as 'Need Clarification' under the 'Status' column. Click on 'Action' button to respond the query as shown in the below figure.

| 🚇 Guidance 崴                    |                                                                                                    | Ç <sup>307</sup> vc                                                                                         |
|---------------------------------|----------------------------------------------------------------------------------------------------|----------------------------------------------------------------------------------------------------|
| Dashboard Overview              | Track your Application Select Project/CAF 24ManuBocw                                                                                                    | All Details                                                                                                 |
| Combined Application Form (CAF) | Filters -                                                                                                    | rification                                                                                                  |
| List of Clearances              | Application ID     Application Ref No.     Applied on     Clearance Name     Last Updat       125639     Search     mm/dd/yyyy     Search     mm/dd/yyyy                                                             | Status         On time/ Delayed         Apply filters           Select         Select         Reset filters |
| Know Your Clearances (KYC)      |                                                                                                    |                                                                                                    |
| ♀ Track your application        | Sr Application Application Ref Applied on Clearance Name Last Updated Date                                                                                                    | d Itus Lying with Pending On time/ Act<br>Officer Days Delayed Act                                          |
| Transaction                     | Application for Minor Changes in the<br>Allopathic Drug Manufacturing Loan<br>Licence i.e. Change in Name Style,<br>104462 - Jul 10, 2023<br>125639 - 5:35:52 PM Building/Door/Flat/plot/Shed/Module.No., 5:43:45 PM | Need State 0/75 On time                                                                                     |
| <ul> <li>Digilocker</li> </ul>  | Change in Survey No., Change on Floor<br>No., Extention/Reduction of Premises,<br>Change in Pincode                                                                                                    | Autority                                                                                                    |

#### Figure 25. Need Clarification

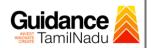

| Application Ac                           | tion - 125639          | ×                                                                                                    |
|------------------------------------------|------------------------|----------------------------------------------------------------------------------------------------|
| Application ID<br>104462-125639          |                        | Application Name<br>Application for Minor Changes in the Allopathic<br>Drug Manufacturing Loan Licence i.e. Change<br>in Name Style, Change In<br>Building/Door/Flat/plot/Shed/Module.No.,<br>Change in Survey No., Change on Floor No.,<br>Extention/Reduction of Premises, Change in<br>Pincode |
| Application Ref No                       | L.                     | Project Name<br>24ManuBocw                                                                                                    |
| Application Submi<br>Jul 10, 2023 5:35:5 |                        | Status<br>Need Clarification                                                                                                    |
| Clarify Query                            |                        | close Clarify<br>Query Close                                                                                                    |
|                                          | Fig                    | ure 26. Clarify Query                                                                                                    |
| 5) The Applicant                         | clicks on <b>`Clar</b> | ify Query' button and responds to the                                                                                                    |
| Query.                                   |                        |                                                                                                    |
| 6) The Applicatio                        | n gets submitt         | ed to the department after the query has                                                                                                    |
| been addresse                            | d by the Appli         | cant.                                                                                                    |

7) The Status of the application changes from 'Need clarification' to 'Under Process' after the Applicant submits the query.

| Dashboard Overview                 | Track your Application Select Project/CAF 12Jan2022New1   Overview                                                                                                    | All Details                            |
|------------------------------------|----------------------------------------------------------------------------------------------------|----------------------------------------|
| Combined Application Form<br>(CAF) | Filters •                                                                                                    |                                        |
| List of Clearances                 | Application ID Application Ref No. Applied on Clearance <b>'Under Process'</b>                                                                                                    | me/ Delayed Apply filters              |
| Know Your Clearances (KYC)         |                                                                                                    | Select Reset filters                   |
| ) Track your application           | Sr         Application         Application Ref         Applied on         Clearance Name         Last Updated         Stc         Lying with Officer                              | Pending On time/ Activ<br>Days Delayed |
| Transaction                        | Application for Minor Changes in the<br>Aliopathic Drug Manufacturing Loan<br>Licence i.e. Change in Name Style,<br>Change in Mame Style,<br>Jul 10, 2023 Under State             | 0/75                                   |
| Digilocker                         | 1 104402 - 513552 PM Building/Doc/Flat/plot/Shed/Module.No., 5148:00 PM Process Licensing Authority No., Scharge on Floor No., Schertion/Reduction of Premises, Change in Pincode | days On time                           |
|                                    | Figure 27. Application under Process                                                                                                    |                                        |
|                                    | rigure 271 Application under 1100055                                                                                                    | Page <b>26</b> of <b>30</b>            |

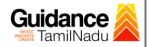

# **12. Inspection Schedule**

- 1) The Drug Inspector of Drugs schedules the date of appointment for inspection to be done for the specified institution.
- 2) After the Inspection gets completed, the Drug Inspector submits the Inspection report.
- 3) The Applicant has the provision to view the Scheduled Inspection details

| Guidance 😹                         |                                                                                                    |
|------------------------------------|----------------------------------------------------------------------------------------------------|
| Dashboard Overview                 | Track your Application Select Project/CAF 24ManuBocw                                                                                                    |
| Combined Application Form<br>(CAF) | Filters - Scheduled                                                                                                    |
| E List of Clearances               | Application ID Application Ref No. Applied on Clearance Name Last Updated D Status On time/ Delayed Apply filters                                                                                                    |
| Know Your Clearances (KYC)         | 125639 Search mm/dd/yyyy Select Select Reset filters                                                                                                    |
| Track your application             | Sr Application Application Ref<br>No Id No (from dept.) Applied on Clearance Name Last Updated Date tus Officer Days Delayed Activ                                                                                                    |
| 😑 Transaction                      | Application for Minor Changes in the<br>Aliopathic Drug Manufacturing Loan<br>Licence i.e. Change in Name Style,<br>Jul 10, 2023 Inspection State<br>Jul 2023 Change in Change in |
| Digilocker                         | 1 104402 - 501 10,2023 Charling III or 7,500 Charling III or 7,500            |

**Figure 28. Inspection Scheduled** 

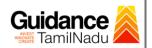

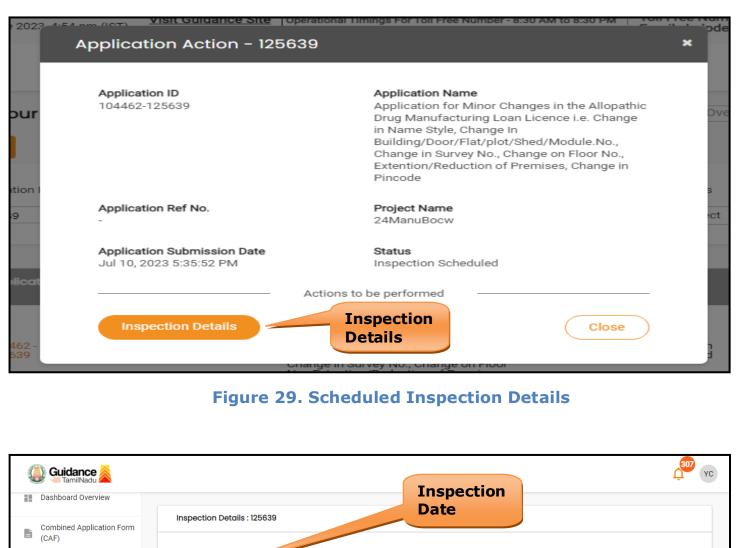

|                                 | Inspection Scheduled From D                |
|---------------------------------|--------------------------------------------|
| List of Clearances              | 10/07/2023                                 |
| Know Your Clearances (KYC)      | Inspection Scheduled To Date (DD/MM/YYYY): |
| Track your application          | 10/07/2023                                 |
| <ul> <li>Transaction</li> </ul> |                                            |

Figure 30. Scheduled Inspection Details (Contd.)

Page 28 of 30

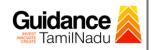

## **13. Application Processing**

1) The State Licensing Authority scrutinizes and reviews the application and updates the status as **"Approved" or "Rejected"**.

| Guidance                 |                        |                                    |                                                                                                    |                            |          |                                 |                    | <u>(307</u> ус                  |
|--------------------------|------------------------|------------------------------------|----------------------------------------------------------------------------------------------------|----------------------------|----------|---------------------------------|--------------------|---------------------------------|
| Dashboard Overvi         | Track your Appl        | lication Select Project/CAF        | 12Jan2022New1                                                                                                    |                            |          | Overview                        | All Deta           | ails                            |
| Combined Applic<br>(CAF) | Filters 👻              |                                    |                                                                                                    |                            |          |                                 |                    |                                 |
| List of Clearance        | Application is         |                                    |                                                                                                    |                            | rove     | d                               | On time/ Delayed   | Apply filters                   |
| Know Your Clear          | Inces (KYC)            | Search mm,                         | /dd/yyyy 🗅 Search                                                                                                    | Stat                       | us       | ~                               | Select             | Reset filters                   |
| Track your applica       | si Applicution /       | Application Ref<br>No (from dept.) | Clearance Name                                                                                                    | Last Updated<br>Date       | Stat     | Lying with<br>Officer           |                    | time/ <sub>Actio</sub><br>layed |
| ≒ Transaction            |                        |                                    | Application for Minor Changes in the<br>Allopathic Drug Manufacturing Loan<br>Licence i.e. Change in Name Style,                                             |                            |          | Chata                           |                    |                                 |
| Digilocker               | 1 104462 -<br>125639 - | Jul 10, 2023<br>5:35:52 PM         | Change in<br>Building/Door/Flat/plot/Shed/Module.No.,<br>Change in Survey No., Change on Floor<br>No., Extention/Reduction of Premises,<br>Change in Pincode | Jul 10, 2023<br>5:59:37 PM | Approved | State<br>Licensing<br>Authority | 0/75 On<br>days On | time A                          |
| Incentive Calcula        | or                     |                                    |                                                                                                    |                            |          |                                 |                    |                                 |

#### **Figure 31. Application Processed**

2) If the application is 'Approved' by the Department, the applicant can download the Approval Certificate under 'Track your application - > 'Action' button -> Approval Certificate (Refer Figure 32)

| Application ID<br>104462-125639                        | <b>Application Name</b><br>Application for Minor Changes in the Allopathic<br>Drug Manufacturing Loan Licence i.e. Change<br>in Name Style, Change In |
|--------------------------------------------------------|----------------------------------------------------------------------------------------------------|
|                                                        | Building/Door/Flat/plot/Shed/Module.No.,<br>Change in Survey No., Change on Floor No.,<br>Extention/Reduction of Premises, Change in<br>Pincode       |
| Application Ref No.                                    | Project Name<br>24ManuBocw                                                                                                    |
| Application Submission Date<br>Jul 10, 2023 5:35:52 PM | Status<br>Approved Certificate                                                                                                    |
| A                                                      | actions to performed                                                                                                    |
| Approval Certificate                                   | Feedback - Application Processing                                                                                                    |
| Feedback - Ap                                          | plication Submission Close                                                                                                    |
|                                                        |                                                                                                    |

 If the application is 'Rejected' by the Department, the applicant can view the rejection remarks under the Actions Tab by the department. Applicant has to create a fresh application if the application has been rejected.(Refer Figure 33)

| 🚇 Guidance 🙈                       |                                                                                                    |                                                                                       |
|------------------------------------|----------------------------------------------------------------------------------------------------|---------------------------------------------------------------------------------------|
| Dashboard Overview                 | Track your Application Select Project/CAF 12Jan2022New1                                                          | Overview All Details                                                                  |
| Combined Application Form<br>(CAF) | Filters 💌                                                                                                    |                                                                                       |
| List of Clearances                 | Application ID Application Ref No. Applied on Clearance Name                                                     | Rejected Status                                                                       |
| Know Your Clearances (KYC)         |                                                                                                    | mm/dd Select Select Reset filters                                                     |
| Track your application             | Sr Application Application Ref<br>No Id No (from dept.) Applied on Clearance Name                                | Last Update tatus Lying with Pending On time/ Actio                                   |
| Transaction                        | Application for Minor Changes in the<br>Aliopathic Drug Manufacturing Loan<br>Licence i.e. Change in Name Style, | State org                                                                             |
| Digilocker                         | 104462 - Jul 10, 2023 Change In                                                                                  | Jul 10, 2023 Rejected Licensing 0/75 On time A<br>5:59:37 PM Authority days On time A |
| Incentive Calculator               |                                                                                                    |                                                                                       |

Figure 33. Rejected Status

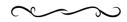

Page **30** of **30** 

Guidance